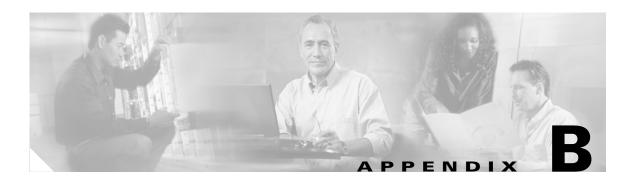

# Working with the Cisco IOS File System, Configuration Files, and Software Images

This appendix describes how to manipulate the Catalyst 3750 flash file system, how to copy configuration files, and how to archive (upload and download) software images to a standalone switch or to a switch stack.

Unless otherwise noted, the term *switch* refers to a standalone switch and to a switch stack.

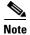

For complete syntax and usage information for the commands used in this chapter, see the switch command reference for this release and the *Cisco IOS Configuration Fundamentals Command Reference*, *Release 12.2*.

This appendix consists of these sections:

- Working with the Flash File System, page B-1
- Working with Configuration Files, page B-8
- Working with Software Images, page B-19

# Working with the Flash File System

The flash file system is a single flash device on which you can store files. It also provides several commands to help you manage software image and configuration files. The default flash file system on the switch is named *flash*:

As viewed from the stack master, or any stack member, *flash*: refers to the local flash device, which is the device attached to the same switch on which the file system is being viewed. In a switch stack, each of the flash devices from the various stack members can be viewed from the stack master. The names of these flash file systems include the corresponding switch member numbers. For example, *flash3*:, as viewed from the stack master, refers to the same file system as does *flash*: on stack member 3. Use the **show file systems** privileged EXEC command to list all file systems, including the flash file systems in the switch stack.

No more than one user at a time can manage the software images and configuration files for a switch stack.

This section contains this information:

- Displaying Available File Systems, page B-2
- Setting the Default File System, page B-3

- Displaying Information about Files on a File System, page B-3
- Creating and Removing Directories, page B-4
- Copying Files, page B-5
- Deleting Files, page B-5
- Creating, Displaying, and Extracting tar Files, page B-6
- Displaying the Contents of a File, page B-8

## **Displaying Available File Systems**

To display the available file systems on your switch, use the **show file systems** privileged EXEC command as shown in this example. In this example, the stack master is stack member 3; therefore flash3: is aliased to flash:. The file system on stack member 5 is displayed as flash5 on the stack master.

#### Switch# show file systems File Systems: Type Flags Prefixes Size(b) Free(b) 15998976 5135872 flash rw flash:flash3: opaque rw bs: opaque rw vb: 524288 520138 nvram rw nvram: network rw tftp: opaque rw null: opaque rw system: opaque ro xmodem: opaque ro ymodem: 645120 unknown rw flash5: 15998976 - network rw rcp: network rw ftp:

Table B-1 show file systems Field Descriptions

| Field                                               | Value                                                                                                    |  |
|-----------------------------------------------------|----------------------------------------------------------------------------------------------------|--|
| Size(b)                                             | Amount of memory in the file system in bytes.                                                                                                    |  |
| Free(b)                                             | Amount of free memory in the file system in bytes.                                                                                                    |  |
| Type                                                | Type of file system.                                                                                                    |  |
| flash—The file system is for a flash memory device. |                                                                                                    |  |
|                                                     | nvram—The file system is for a NVRAM device.                                                                                                    |  |
|                                                     | <b>opaque</b> —The file system is a locally generated <i>pseudo</i> file system (for example, the <i>system</i> ) or a download interface, such as brimux. |  |
|                                                     | unknown—The file system is an unknown type.                                                                                                    |  |
| Flags                                               | Permission for file system.                                                                                                    |  |
|                                                     | ro—read-only.                                                                                                    |  |
|                                                     | rw—read/write.\                                                                                                    |  |
|                                                     | wo—write-only.                                                                                                    |  |

Table B-1 show file systems Field Descriptions (continued)

| Field    | Value                                                                                   |
|----------|-----------------------------------------------------------------------------------------|
| Prefixes | Alias for file system.                                                                  |
|          | flash:—Flash file system.                                                               |
|          | nvram:—NVRAM.                                                                           |
|          | null:—Null destination for copies. You can copy a remote file to null to find its size. |
|          | rcp:—Remote Copy Protocol (RCP) network server.                                         |
|          | system:—Contains the system memory, including the running configuration.                |
|          | tftp:—TFTP network server.                                                              |
|          | xmodem:—Obtain the file from a network machine by using the Xmodem protocol.            |
|          | ymodem:—Obtain the file from a network machine by using the Ymodem protocol.            |

## **Setting the Default File System**

You can specify the file system or directory that the system uses as the default file system by using the **cd** *filesystem*: privileged EXEC command. You can set the default file system to omit the *filesystem*: argument from related commands. For example, for all privileged EXEC commands that have the optional *filesystem*: argument, the system uses the file system specified by the **cd** command.

By default, the default file system is *flash*:.

You can display the current default file system as specified by the **cd** command by using the **pwd** privileged EXEC command.

## **Displaying Information about Files on a File System**

You can view a list of the contents of a file system before manipulating its contents. For example, before copying a new configuration file to flash memory, you might want to verify that the file system does not already contain a configuration file with the same name. Similarly, before copying a flash configuration file to another location, you might want to verify its filename for use in another command.

To display information about files on a file system, use one of the privileged EXEC commands in Table B-2:

Table B-2 Commands for Displaying Information About Files

| Command                            | Description                                                                                                    |
|------------------------------------|----------------------------------------------------------------------------------------------------|
| dir [/all] [filesystem:][filename] | Display a list of files on a file system.                                                                                                    |
| show file systems                  | Display more information about each of the files on a file system.                                                                                                    |
| show file information file-url     | Display information about a specific file.                                                                                                    |
| show file descriptors              | Display a list of open file descriptors. File descriptors are the internal representations of open files. You can use this command to see if another user has a file open. |

## **Changing Directories and Displaying the Working Directory**

Beginning in privileged EXEC mode, follow these steps to change directories and display the working directory.

|                                                                              | Command        | Purpose                                                                     |  |
|------------------------------------------------------------------------------|----------------|-----------------------------------------------------------------------------|--|
| Step 1 dir filesystem: Display the directories on the specified file system. |                | Display the directories on the specified file system.                       |  |
|                                                                              |                | For filesystem:, use flash: for the system board flash device.              |  |
| Step 2                                                                       | cd new_configs | Change to the directory of interest.                                        |  |
|                                                                              |                | The command example shows how to change to the directory named new_configs. |  |
| Step 3                                                                       | pwd            | Display the working directory.                                              |  |

## **Creating and Removing Directories**

Beginning in privileged EXEC mode, follow these steps to create and remove a directory:

|        | Command           | Purpose                                                                                                    |
|--------|-------------------|----------------------------------------------------------------------------------------------------|
| Step 1 | dir filesystem:   | Display the directories on the specified file system.                                                                                                    |
|        |                   | For filesystem:, use flash: for the system board flash device.                                                                                                    |
| Step 2 | mkdir old_configs | Create a new directory.                                                                                                    |
|        |                   | The command example shows how to create the directory named <i>old_configs</i> .                                                                                           |
|        |                   | Directory names are case sensitive.                                                                                                    |
|        |                   | Directory names are limited to 45 characters between the slashes (/); the name cannot contain control characters, spaces, deletes, slashes, quotes, semicolons, or colons. |
| Step 3 | dir filesystem:   | Verify your entry.                                                                                                    |

To delete a directory with all its files and subdirectories, use the **delete /force /recursive** *filesystem:/file-url* privileged EXEC command.

Use the /recursive keyword to delete the named directory and all subdirectories and the files contained in it. Use the /force keyword to suppress the prompting that confirms a deletion of each file in the directory. You are prompted only once at the beginning of this deletion process. Use the /force and /recursive keywords for deleting old software images that were installed by using the archive download-sw command but are no longer needed.

For *filesystem*, use **flash:** for the system board flash device. For *file-url*, enter the name of the directory to be deleted. All the files in the directory and the directory are removed.

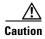

When files and directories are deleted, their contents cannot be recovered.

## **Copying Files**

To copy a file from a source to a destination, use the **copy** *source-url destination-url* privileged EXEC command. For the source and destination URLs, you can use **running-config** and **startup-config** keyword shortcuts. For example, the **copy running-config** startup-config command saves the currently running configuration file to the NVRAM section of flash memory to be used as the configuration during system initialization.

You can also copy from special file systems (**xmodem:**, **ymodem:**) as the source for the file from a network machine that uses the Xmodem or Ymodem protocol.

Network file system URLs include ftp:, rcp:, and tftp: and have these syntaxes:

- FTP—ftp:[[//username [:password]@location]/directory]/filename
- RCP—rcp:[[//username@location]/directory]/filename
- TFTP—tftp:[[//location]/directory]/filename

Local writable file systems include flash:.

Some invalid combinations of source and destination exist. Specifically, you cannot copy these combinations:

- From a running configuration to a running configuration
- From a startup configuration to a startup configuration
- From a device to the same device (for example, the copy flash: flash: command is invalid)

For specific examples of using the **copy** command with configuration files, see the "Working with Configuration Files" section on page B-8.

To copy software images either by downloading a new version or by uploading the existing one, use the **archive download-sw** or the **archive upload-sw** privileged EXEC command. For more information, see the "Working with Software Images" section on page B-19.

## **Deleting Files**

When you no longer need a file on a flash memory device, you can permanently delete it. To delete a file or directory from a specified flash device, use the **delete** [/force] [/recursive] [filesystem:]/file-url privileged EXEC command.

Use the /recursive keyword for deleting a directory and all subdirectories and the files contained in it. Use the /force keyword to suppress the prompting that confirms a deletion of each file in the directory. You are prompted only once at the beginning of this deletion process. Use the /force and /recursive keywords for deleting old software images that were installed by using the archive download-sw command but are no longer needed.

If you omit the *filesystem*: option, the switch uses the default device specified by the **cd** command. For *file-url*, you specify the path (directory) and the name of the file to be deleted.

When you attempt to delete any files, the system prompts you to confirm the deletion.

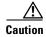

When files are deleted, their contents cannot be recovered.

This example shows how to delete the file *myconfig* from the default flash memory device:

Switch# delete myconfig

## **Creating, Displaying, and Extracting tar Files**

You can create a tar file and write files into it, list the files in a tar file, and extract the files from a tar file as described in the next sections.

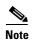

Instead of using the **copy** privileged EXEC command or the **archive tar** privileged EXEC command, we recommend using the **archive download-sw** and **archive upload-sw** privileged EXEC commands to download and upload software image files. For switch stacks, the **archive download-sw** and **archive upload-sw** privileged EXEC commands can only be used through the stack master. Software images downloaded to the stack master are automatically downloaded to the rest of the stack members.

To upgrade a switch with an incompatible software image, use the **archive copy-sw** privileged EXEC command to copy the software image from an existing stack member to the incompatible switch. That switch automatically reloads and joins the stack as a fully functioning member.

#### **Creating a tar File**

To create a tar file and write files into it, use this privileged EXEC command:

archive tar /create destination-url flash:/file-url

For *destination-url*, specify the destination URL alias for the local or network file system and the name of the tar file to create. These options are supported:

- For the local flash file system, the syntax is flash:
- For the FTP, the syntax is ftp:[[//username[:password]@location]/directory]/tar-filename.tar
- For the RCP, the syntax is rcp:[[//username@location]/directory]/tar-filename.tar
- For the TFTP, the syntax is tftp:[//location]/directory]/tar-filename.tar

The tar-filename.tar is the tar file to be created.

For **flash:**/file-url, specify the location on the local flash file system from which the new tar file is created. You can also specify an optional list of files or directories within the source directory to write to the new tar file. If none are specified, all files and directories at this level are written to the newly created tar file.

This example shows how to create a tar file. This command writes the contents of the *new-configs* directory on the local flash device to a file named *saved.tar* on the TFTP server at 172.20.10.30:

Switch# archive tar /create tftp:172.20.10.30/saved.tar flash:/new-configs

#### Displaying the Contents of a tar File

To display the contents of a tar file on the screen, use this privileged EXEC command:

archive tar /table source-url

For *source-url*, specify the source URL alias for the local or network file system. These options are supported:

- For the local flash file system, the syntax is flash:
- For the FTP, the syntax is **ftp:**[[//username[:password]@location]/directory]/tar-filename.tar
- For the RCP, the syntax is rcp:[[//username@location]/directory]/tar-filename.tar
- For the TFTP, the syntax is **tftp:**[[//location]/directory]/tar-filename.tar

The tar-filename.tar is the tar file to display.

You can also limit the display of the files by specifying an optional list of files or directories after the tar file; then only those files appear. If none are specified, all files and directories appear.

This example shows how to display the contents of a switch tar file that is in flash memory:

```
Switch# archive tar /table flash:c3750-i5q312-mz.121-6.AX1.tar
info (219 bytes)
c3750-i5q312-mz.121-6.AX1/ (directory)
c3750-i5q312-mz.121-6.AX1/html/ (directory)
c3750-i5q312-mz.121-6.AX1/html/foo.html (0 bytes)
c3750-i5q312-mz.121-6.AX1/c3750-i5q312-mz.121-6.AX1.bin (610856 bytes)
c3750-i5q312-mz.121-6.AX1/info (219 bytes)
```

This example shows how to display only the /html directory and its contents:

```
Switch# archive tar /table flash:c3750-tv0-m.tar c3750-i5q312-mz.121-6.AX1/html c3750-i5q312-mz.121-6.AX1/html/ (directory) c3750-i5q312-mz.121-6.AX1/html/foo.html (0 bytes)
```

#### **Extracting a tar File**

To extract a tar file into a directory on the flash file system, use this privileged EXEC command:

archive tar /xtract source-url flash:/file-url [dir/file...]

For source-url, specify the source URL alias for the local file system. These options are supported:

- For the local flash file system, the syntax is flash:
- For the FTP, the syntax is ftp:[[//username[:password]@location]/directory]/tar-filename.tar
- For the RCP, the syntax is rcp:[[//username@location]/directory]/tar-filename.tar
- For the TFTP, the syntax is **tftp:**[[//location]/directory]/tar-filename.tar

The tar-filename.tar is the tar file from which to extract files.

For **flash:**/file-url [dir/file...], specify the location on the local flash file system into which the tar file is extracted. Use the dir/file... option to specify an optional list of files or directories within the tar file to be extracted. If none are specified, all files and directories are extracted.

This example shows how to extract the contents of a tar file located on the TFTP server at 172.20.10.30. This command extracts just the *new-configs* directory into the root directory on the local flash file system. The remaining files in the *saved.tar* file are ignored.

Switch# archive tar /xtract tftp:/172.20.10.30/saved.tar flash:/new-configs

## **Displaying the Contents of a File**

To display the contents of any readable file, including a file on a remote file system, use the **more** [/ascii | /binary | /ebcdic] file-url privileged EXEC command:.

This example shows how to display the contents of a configuration file on a TFTP server:

```
Switch# more tftp://serverA/hampton/savedconfig
!
! Saved configuration on server
!
version 11.3
service timestamps log datetime localtime
service linenumber
service udp-small-servers
service pt-vty-logging
!
<output truncated>
```

# **Working with Configuration Files**

This section describes how to create, load, and maintain configuration files.

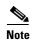

For information about configuration files in switch stacks, see the "Switch Stack Configuration Files" section on page 5-15.

Configuration files contain commands entered to customize the function of the Cisco IOS software. A way to create a basic configuration file is to use the **setup** program or to enter the **setup** privileged EXEC command. For more information, see Chapter 3, "Assigning the Switch IP Address and Default Gateway."

You can copy (*download*) configuration files from a TFTP, FTP, or RCP server to the running configuration or startup configuration of the switch. You might want to perform this for one of these reasons:

- To restore a backed-up configuration file.
- To use the configuration file for another switch. For example, you might add another switch to your network and want it to have a configuration similar to the original switch. By copying the file to the new switch, you can change the relevant parts rather than recreating the whole file.
- To load the same configuration commands on all the switches in your network so that all the switches have similar configurations.

You can copy (*upload*) configuration files from the switch to a file server by using TFTP, FTP, or RCP. You might perform this task to back up a current configuration file to a server before changing its contents so that you can later restore the original configuration file from the server.

The protocol you use depends on which type of server you are using. The FTP and RCP transport mechanisms provide faster performance and more reliable delivery of data than TFTP. These improvements are possible because FTP and RCP are built on and use the TCP/IP stack, which is connection-oriented.

This section includes this information:

- Guidelines for Creating and Using Configuration Files, page B-9
- Configuration File Types and Location, page B-9
- Creating a Configuration File By Using a Text Editor, page B-10
- Copying Configuration Files By Using TFTP, page B-10
- Copying Configuration Files By Using FTP, page B-12
- Copying Configuration Files By Using RCP, page B-15
- Clearing Configuration Information, page B-18

## **Guidelines for Creating and Using Configuration Files**

Creating configuration files can aid in your switch configuration. Configuration files can contain some or all of the commands needed to configure one or more switches. For example, you might want to download the same configuration file to several switches that have the same hardware configuration.

Use these guidelines when creating a configuration file:

- We recommend that you connect through the console port for the initial configuration of the switch. If you are accessing the switch through a network connection instead of through a direct connection to the console port, keep in mind that some configuration changes (such as changing the switch IP address or disabling ports) can cause a loss of connectivity to the switch.
- If no password has been set on the switch, we recommend that you set one by using the **enable secret** secret-password global configuration command.

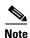

The copy {ftp: | rcp: | tftp: } system:running-config privileged EXEC command loads the configuration files on the switch as if you were entering the commands at the command line. The switch does not erase the existing running configuration before adding the commands. If a command in the copied configuration file replaces a command in the existing configuration file, the existing command is erased. For example, if the copied configuration file contains a different IP address in a particular command than the existing configuration, the IP address in the copied configuration is used. However, some commands in the existing configuration might not be replaced or negated. In this case, the resulting configuration file is a mixture of the existing configuration file and the copied configuration file, with the copied configuration file having precedence.

To restore a configuration file to an exact copy of a file stored on a server, copy the configuration file directly to the startup configuration (by using the copy {ftp: | rcp: | tftp:} nvram:startup-config privileged EXEC command), and reload the switch.

## **Configuration File Types and Location**

Startup configuration files are used during system startup to configure the software. Running configuration files contain the current configuration of the software. The two configuration files can be different. For example, you might want to change the configuration for a short time period rather than permanently. In this case, you would change the running configuration but not save the configuration by using the **copy running-config startup-config** privileged EXEC command.

The running configuration is saved in DRAM; the startup configuration is stored in the NVRAM section of flash memory.

## **Creating a Configuration File By Using a Text Editor**

When creating a configuration file, you must list commands logically so that the system can respond appropriately. This is one method of creating a configuration file:

**Step 1** Copy an existing configuration from a switch to a server.

For more information, see the "Downloading the Configuration File By Using TFTP" section on page B-11, the "Downloading a Configuration File By Using FTP" section on page B-13, or the "Downloading a Configuration File By Using RCP" section on page B-17.

- **Step 2** Open the configuration file in a text editor, such as vi or emacs on UNIX or Notepad on a PC.
- **Step 3** Extract the portion of the configuration file with the desired commands, and save it in a new file.
- Step 4 Copy the configuration file to the appropriate server location. For example, copy the file to the TFTP directory on the workstation (usually /tftpboot on a UNIX workstation).
- **Step 5** Make sure the permissions on the file are set to world-read.

## **Copying Configuration Files By Using TFTP**

You can configure the switch by using configuration files you create, download from another switch, or download from a TFTP server. You can copy (upload) configuration files to a TFTP server for storage.

This section includes this information:

- Preparing to Download or Upload a Configuration File By Using TFTP, page B-10
- Downloading the Configuration File By Using TFTP, page B-11
- Uploading the Configuration File By Using TFTP, page B-11

#### Preparing to Download or Upload a Configuration File By Using TFTP

Before you begin downloading or uploading a configuration file by using TFTP, do these tasks:

• Ensure that the workstation acting as the TFTP server is properly configured. On a Sun workstation, make sure that the /etc/inetd.conf file contains this line:

```
tftp dgram udp wait root /usr/etc/in.tftpd in.tftpd -p -s /tftpboot
```

Make sure that the /etc/services file contains this line:

tftp 69/udp

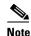

You must restart the inetd daemon after modifying the /etc/inetd.conf and /etc/services files. To restart the daemon, either stop the inetd process and restart it, or enter a **fastboot** command (on the SunOS 4.x) or a **reboot** command (on Solaris 2.x or SunOS 5.x). For more information on the TFTP daemon, see the documentation for your workstation.

• Ensure that the switch has a route to the TFTP server. The switch and the TFTP server must be in the same subnetwork if you do not have a router to route traffic between subnets. Check connectivity to the TFTP server by using the **ping** command.

- Ensure that the configuration file to be downloaded is in the correct directory on the TFTP server (usually /tftpboot on a UNIX workstation).
- For download operations, ensure that the permissions on the file are set correctly. The permission on the file should be world-read.
- Before uploading the configuration file, you might need to create an empty file on the TFTP server. To create an empty file, enter the **touch** *filename* command, where *filename* is the name of the file you will use when uploading it to the server.
- During upload operations, if you are overwriting an existing file (including an empty file, if you had to create one) on the server, ensure that the permissions on the file are set correctly. Permissions on the file should be world-write.

#### **Downloading the Configuration File By Using TFTP**

To configure the switch by using a configuration file downloaded from a TFTP server, follow these steps:

- **Step 1** Copy the configuration file to the appropriate TFTP directory on the workstation.
- Step 2 Verify that the TFTP server is properly configured by referring to the "Preparing to Download or Upload a Configuration File By Using TFTP" section on page B-10.
- **Step 3** Log into the switch through the console port or a Telnet session.
- **Step 4** Download the configuration file from the TFTP server to configure the switch.

Specify the IP address or hostname of the TFTP server and the name of the file to download.

Use one of these privileged EXEC commands:

- copy tftp:[[[//location]/directory]/filename] system:running-config
- copy tftp:[[[//location]/directory]/filename] nvram:startup-config

The configuration file downloads, and the commands are executed as the file is parsed line-by-line.

This example shows how to configure the software from the file tokyo-confg at IP address 172.16.2.155:

```
Switch# copy tftp://172.16.2.155/tokyo-confg system:running-config
Configure using tokyo-confg from 172.16.2.155? [confirm] y
Booting tokyo-confg from 172.16.2.155:!!! [OK - 874/16000 bytes]
```

#### **Uploading the Configuration File By Using TFTP**

To upload a configuration file from a switch to a TFTP server for storage, follow these steps:

- Step 1 Verify that the TFTP server is properly configured by referring to the "Preparing to Download or Upload a Configuration File By Using TFTP" section on page B-10.
- **Step 2** Log into the switch through the console port or a Telnet session.
- **Step 3** Upload the switch configuration to the TFTP server. Specify the IP address or hostname of the TFTP server and the destination filename.

Use one of these privileged EXEC commands:

- **copy system:running-config tftp:**[[[//location]/directory]/filename]
- **copy nvram:startup-config tftp:**[[[//location]/directory]/filename]

The file is uploaded to the TFTP server.

This example shows how to upload a configuration file from a switch to a TFTP server:

```
Switch# copy system:running-config tftp://172.16.2.155/tokyo-confg
Write file tokyo-confg on host 172.16.2.155? [confirm] y
#
Writing tokyo-confg!!! [OK]
```

## **Copying Configuration Files By Using FTP**

You can copy configuration files to or from an FTP server.

The FTP protocol requires a client to send a remote username and password on each FTP request to a server. When you copy a configuration file from the switch to a server by using FTP, the Cisco IOS software sends the first valid username in this list:

- The username specified in the **copy** command if a username is specified.
- The username set by the **ip ftp username** username global configuration command if the command is configured.
- Anonymous.

The switch sends the first valid password in this list:

- The password specified in the **copy** command if a password is specified.
- The password set by the ip ftp password password global configuration command if the command is configured.
- The switch forms a password named *username@switchname.domain*. The variable *username* is the username associated with the current session, *switchname* is the configured hostname, and *domain* is the domain of the switch.

The username and password must be associated with an account on the FTP server. If you are writing to the server, the FTP server must be properly configured to accept your FTP write request.

Use the **ip ftp username** and **ip ftp password** commands to specify a username and password for all copies. Include the username in the **copy** command if you want to specify only a username for that copy operation.

If the server has a directory structure, the configuration file is written to or copied from the directory associated with the username on the server. For example, if the configuration file resides in the home directory of a user on the server, specify that user's name as the remote username.

For more information, see the documentation for your FTP server.

This section includes this information:

- Preparing to Download or Upload a Configuration File By Using FTP, page B-13
- Downloading a Configuration File By Using FTP, page B-13
- Uploading a Configuration File By Using FTP, page B-14

#### Preparing to Download or Upload a Configuration File By Using FTP

Before you begin downloading or uploading a configuration file by using FTP, do these tasks:

- Ensure that the switch has a route to the FTP server. The switch and the FTP server must be in the same subnetwork if you do not have a router to route traffic between subnets. Check connectivity to the FTP server by using the **ping** command.
- If you are accessing the switch through the console or a Telnet session and you do not have a valid username, make sure that the current FTP username is the one that you want to use for the FTP download. You can enter the **show users** privileged EXEC command to view the valid username. If you do not want to use this username, create a new FTP username by using the **ip ftp username** username global configuration command during all copy operations. The new username is stored in NVRAM. If you are accessing the switch through a Telnet session and you have a valid username, this username is used, and you do not need to set the FTP username. Include the username in the **copy** command if you want to specify a username for only that copy operation.
- When you upload a configuration file to the FTP server, it must be properly configured to accept the write request from the user on the switch.

For more information, see the documentation for your FTP server.

#### **Downloading a Configuration File By Using FTP**

Beginning in privileged EXEC mode, follow these steps to download a configuration file by using FTP:

| Command                                                                                              | Purpose                                                                                                    |
|----------------------------------------------------------------------------------------------------|----------------------------------------------------------------------------------------------------|
|                                                                                                    | Verify that the FTP server is properly configured by referring to the "Preparing to Download or Upload a Configuration File By Using FTP" section on page B-13. |
|                                                                                                    | Log into the switch through the console port or a Telnet session.                                                                                               |
| configure terminal                                                                                   | Enter global configuration mode on the switch.                                                                                                    |
|                                                                                                    | This step is required only if you override the default remote username or password (see Steps 4, 5, and 6).                                                     |
| ip ftp username username                                                                             | (Optional) Change the default remote username.                                                                                                    |
| ip ftp password password                                                                             | (Optional) Change the default password.                                                                                                    |
| end                                                                                                  | Return to privileged EXEC mode.                                                                                                    |
| <pre>copy ftp:[[[//[username[:password]@]location]/directory] /filename] system:running-config</pre> | Using FTP, copy the configuration file from a network server to the running configuration or to the startup configuration file.                                 |
| or                                                                                                   |                                                                                                    |
| <pre>copy ftp:[[[//[username[:password]@]location]/directory] /filename] nvram:startup-config</pre>  |                                                                                                    |

This example shows how to copy a configuration file named *host1-confg* from the *netadmin1* directory on the remote server with an IP address of 172.16.101.101 and to load and run those commands on the switch:

```
Switch# copy ftp://netadmin1:mypass@172.16.101.101/host1-confg system:running-config Configure using host1-confg from 172.16.101.101? [confirm] Connected to 172.16.101.101 Loading 1112 byte file host1-confg:![OK] Switch#
%SYS-5-CONFIG: Configured from host1-config by ftp from 172.16.101.101
```

This example shows how to specify a remote username of *netadmin1*. The software copies the configuration file *host2-confg* from the *netadmin1* directory on the remote server with an IP address of 172.16.101.101 to the switch startup configuration.

```
Switch# configure terminal
Switch(config)# ip ftp username netadmin1
Switch(config)# ip ftp password mypass
Switch(config)# end
Switch# copy ftp: nvram:startup-config
Address of remote host [255.255.255.255]? 172.16.101.101
Name of configuration file[rtr2-confg]? host2-confg
Configure using host2-confg from 172.16.101.101?[confirm]
Connected to 172.16.101.101
Loading 1112 byte file host2-confg:![OK]
[OK]
Switch#
%SYS-5-CONFIG_NV:Non-volatile store configured from host2-config by ftp from 172.16.101.101
```

#### **Uploading a Configuration File By Using FTP**

Beginning in privileged EXEC mode, follow these steps to upload a configuration file by using FTP:

|        | Command                  | Purpose                                                                                                    |
|--------|--------------------------|----------------------------------------------------------------------------------------------------|
| Step 1 |                          | Verify that the FTP server is properly configured by referring to the "Preparing to Download or Upload a Configuration File By Using FTP" section on page B-13. |
| Step 2 |                          | Log into the switch through the console port or a Telnet session.                                                                                               |
| Step 3 | configure terminal       | Enter global configuration mode.                                                                                                    |
|        |                          | This step is required only if you override the default remote username or password (see Steps 4, 5, and 6).                                                     |
| Step 4 | ip ftp username username | (Optional) Change the default remote username.                                                                                                    |
| Step 5 | ip ftp password password | (Optional) Change the default password.                                                                                                    |

|        | Command                                                                                              | Purpose                                                                                      |
|--------|----------------------------------------------------------------------------------------------------|----------------------------------------------------------------------------------------------|
| Step 6 | end                                                                                                  | Return to privileged EXEC mode.                                                              |
| Step 7 | <pre>copy system:running-config ftp:[[[//[username[:password]@]location]/directory] /filename]</pre> | Using FTP, store the switch running or startup configuration file to the specified location. |
|        | or  copy nvram:startup-config  ftp:[[[//[username[:password]@]location]/directory] /filename]        |                                                                                              |

This example shows how to copy the running configuration file named *switch2-confg* to the *netadmin1* directory on the remote host with an IP address of 172.16.101.101:

```
Switch# copy system:running-config ftp://netadmin1:mypass@172.16.101.101/switch2-confg Write file switch2-confg on host 172.16.101.101?[confirm]
Building configuration...[OK]
Connected to 172.16.101.101
Switch#
```

This example shows how to store a startup configuration file on a server by using FTP to copy the file:

```
Switch# configure terminal
Switch(config)# ip ftp username netadmin2
Switch(config)# ip ftp password mypass
Switch(config)# end
Switch# copy nvram:startup-config ftp:
Remote host[]? 172.16.101.101
Name of configuration file to write [switch2-confg]?
Write file switch2-confg on host 172.16.101.101?[confirm]
```

## **Copying Configuration Files By Using RCP**

The RCP provides another method of downloading, uploading, and copying configuration files between remote hosts and the switch. Unlike TFTP, which uses User Datagram Protocol (UDP), a connectionless protocol, RCP uses TCP, which is connection-oriented.

To use RCP to copy files, the server from or to which you will be copying files must support RCP. The RCP copy commands rely on the rsh server (or daemon) on the remote system. To copy files by using RCP, you do not need to create a server for file distribution as you do with TFTP. You only need to have access to a server that supports the remote shell (rsh). (Most UNIX systems support rsh.) Because you are copying a file from one place to another, you must have read permission on the source file and write permission on the destination file. If the destination file does not exist, RCP creates it for you.

The RCP requires a client to send a remote username with each RCP request to a server. When you copy a configuration file from the switch to a server, the Cisco IOS software sends the first valid username in this list:

- The username specified in the **copy** command if a username is specified.
- The username set by the ip rcmd remote-username username global configuration command if the command is configured.

- The remote username associated with the current TTY (terminal) process. For example, if the user
  is connected to the router through Telnet and was authenticated through the username command,
  the switch software sends the Telnet username as the remote username.
- The switch hostname.

For a successful RCP copy request, you must define an account on the network server for the remote username. If the server has a directory structure, the configuration file is written to or copied from the directory associated with the remote username on the server. For example, if the configuration file is in the home directory of a user on the server, specify that user's name as the remote username.

This section includes this information:

- Preparing to Download or Upload a Configuration File By Using RCP, page B-16
- Downloading a Configuration File By Using RCP, page B-17
- Uploading a Configuration File By Using RCP, page B-18

#### Preparing to Download or Upload a Configuration File By Using RCP

Before you begin downloading or uploading a configuration file by using RCP, do these tasks:

- Ensure that the workstation acting as the RCP server supports the remote shell (rsh).
- Ensure that the switch has a route to the RCP server. The switch and the server must be in the same subnetwork if you do not have a router to route traffic between subnets. Check connectivity to the RCP server by using the **ping** command.
- If you are accessing the switch through the console or a Telnet session and you do not have a valid username, make sure that the current RCP username is the one that you want to use for the RCP download. You can enter the **show users** privileged EXEC command to view the valid username. If you do not want to use this username, create a new RCP username by using the **ip rcmd remote-username** global configuration command to be used during all copy operations. The new username is stored in NVRAM. If you are accessing the switch through a Telnet session and you have a valid username, this username is used, and you do not need to set the RCP username. Include the username in the **copy** command if you want to specify a username for only that copy operation.
- When you upload a file to the RCP server, it must be properly configured to accept the RCP write
  request from the user on the switch. For UNIX systems, you must add an entry to the .rhosts file for
  the remote user on the RCP server. For example, suppose that the switch contains these
  configuration lines:

```
hostname Switch1
ip rcmd remote-username User0
```

If the switch IP address translates to *Switch1.company.com*, the .rhosts file for User0 on the RCP server should contain this line:

```
Switch1.company.com Switch1
```

For more information, see the documentation for your RCP server.

#### **Downloading a Configuration File By Using RCP**

Beginning in privileged EXEC mode, follow these steps to download a configuration file by using RCP:

|        | Command                                                                                  | Purpose                                                                                                    |
|--------|------------------------------------------------------------------------------------------|----------------------------------------------------------------------------------------------------|
| Step 1 |                                                                                          | Verify that the RCP server is properly configured by referring to the "Preparing to Download or Upload a Configuration File By Using RCP" section on page B-16. |
| Step 2 |                                                                                          | Log into the switch through the console port or a Telnet session.                                                                                               |
| Step 3 | configure terminal                                                                       | Enter global configuration mode.                                                                                                    |
|        |                                                                                          | This step is required only if you override the default remote username (see Steps 4 and 5).                                                                     |
| Step 4 | ip rcmd remote-username username                                                         | (Optional) Specify the remote username.                                                                                                    |
| Step 5 | end                                                                                      | Return to privileged EXEC mode.                                                                                                    |
| Step 6 | <pre>copy rcp:[[[//[username@]location]/directory]/filename] system:running-config</pre> | Using RCP, copy the configuration file from a network server to the running configuration or to the startup configuration file.                                 |
|        | or                                                                                       |                                                                                                    |
|        | <pre>copy rcp:[[[//[username@]location]/directory]/filename] nvram:startup-config</pre>  |                                                                                                    |

This example shows how to copy a configuration file named *host1-confg* from the *netadmin1* directory on the remote server with an IP address of 172.16.101.101 and load and run those commands on the switch:

```
Switch# copy rcp://netadmin1@172.16.101.101/host1-confg system:running-config Configure using host1-confg from 172.16.101.101? [confirm] Connected to 172.16.101.101
Loading 1112 byte file host1-confg:![OK]
Switch#
%SYS-5-CONFIG: Configured from host1-config by rcp from 172.16.101.101
```

This example shows how to specify a remote username of *netadmin1*. Then it copies the configuration file *host2-confg* from the *netadmin1* directory on the remote server with an IP address of 172.16.101.101 to the startup configuration:

```
Switch# configure terminal
Switch(config)# ip rcmd remote-username netadmin1
Switch(config)# end
Switch# copy rcp: nvram:startup-config
Address of remote host [255.255.255.255]? 172.16.101.101
Name of configuration file[rtr2-confg]? host2-confg
Configure using host2-confg from 172.16.101.101?[confirm]
Connected to 172.16.101.101
Loading 1112 byte file host2-confg:![OK]
[OK]
Switch#
%SYS-5-CONFIG_NV:Non-volatile store configured from host2-config by rcp from 172.16.101.101
```

#### **Uploading a Configuration File By Using RCP**

Beginning in privileged EXEC mode, follow these steps to upload a configuration file by using RCP:

|        | Command                                                                                  | Purpose                                                                                                    |
|--------|------------------------------------------------------------------------------------------|----------------------------------------------------------------------------------------------------|
| Step 1 |                                                                                          | Verify that the RCP server is properly configured by referring to the "Preparing to Download or Upload a Configuration File By Using RCP" section on page B-16. |
| Step 2 |                                                                                          | Log into the switch through the console port or a Telnet session.                                                                                               |
| Step 3 | configure terminal                                                                       | Enter global configuration mode.                                                                                                    |
|        |                                                                                          | This step is required only if you override the default remote username (see Steps 4 and 5).                                                                     |
| Step 4 | ip rcmd remote-username username                                                         | (Optional) Specify the remote username.                                                                                                    |
| Step 5 | end                                                                                      | Return to privileged EXEC mode.                                                                                                    |
| Step 6 | <pre>copy system:running-config rcp:[[[//[username@]location]/directory]/filename]</pre> | Using RCP, copy the configuration file from a switch running or startup configuration file to a network server.                                                 |
|        | or                                                                                       |                                                                                                    |
|        | <pre>copy nvram:startup-config rcp:[[[//[username@]location]/directory]/filename]</pre>  |                                                                                                    |

This example shows how to copy the running configuration file named *switch2-confg* to the *netadmin1* directory on the remote host with an IP address of 172.16.101.101:

```
Switch# copy system:running-config rcp://netadmin1@172.16.101.101/switch2-confg
Write file switch-confg on host 172.16.101.101?[confirm]
Building configuration...[OK]
Connected to 172.16.101.101
Switch#
```

This example shows how to store a startup configuration file on a server:

```
Switch# configure terminal
Switch(config)# ip rcmd remote-username netadmin2
Switch(config)# end
Switch# copy nvram:startup-config rcp:
Remote host[]? 172.16.101.101
Name of configuration file to write [switch2-confg]?
Write file switch2-confg on host 172.16.101.101?[confirm]
![OK]
```

## **Clearing Configuration Information**

You can clear the configuration information from the startup configuration. If you reboot the switch with no startup configuration, the switch enters the setup program so that you can reconfigure the switch with all new settings.

#### **Clearing the Startup Configuration File**

To clear the contents of your startup configuration, use the **erase nvram:** or the **erase startup-config** privileged EXEC command.

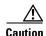

You cannot restore the startup configuration file after it has been deleted.

#### **Deleting a Stored Configuration File**

To delete a saved configuration from flash memory, use the **delete flash**: *filename* privileged EXEC command. Depending on the setting of the **file prompt** global configuration command, you might be prompted for confirmation before you delete a file. By default, the switch prompts for confirmation on destructive file operations. For more information about the **file prompt** command, see the *Cisco IOS Command Reference for Release 12.2*.

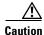

You cannot restore a file after it has been deleted.

# **Working with Software Images**

This section describes how to archive (download and upload) software image files, which contain the system software, the Cisco IOS code, and the embedded device manager software.

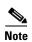

Instead of using the **copy** privileged EXEC command or the **archive tar** privileged EXEC command, we recommend using the **archive download-sw** and **archive upload-sw** privileged EXEC commands to download and upload software image files. For switch stacks, the **archive download-sw** and **archive upload-sw** privileged EXEC commands can only be used through the stack master. Software images downloaded to the stack master are automatically downloaded to the rest of the stack members.

To upgrade a switch with an incompatible software image, use the **archive copy-sw** privileged EXEC command to copy the software image from an existing stack member to the incompatible switch. That switch automatically reloads and joins the stack as a fully functioning member.

You can download a switch image file from a TFTP, FTP, or RCP server to upgrade the switch software. If you do not have access to a TFTP server, you can download a software image file directly to your PC or workstation by using a web browser (HTTP) and then by using the device manager or Network Assistant to upgrade your switch. See the release notes for information about upgrading your switch by using a TFTP server or a web browser (HTTP).

You can replace the current image with the new one or keep the current image in flash memory after a download.

You upload a switch image file to a TFTP, FTP, or RCP server for backup purposes. You can use this uploaded image for future downloads to the same switch or to another of the same type.

The protocol that you use depends on which type of server you are using. The FTP and RCP transport mechanisms provide faster performance and more reliable delivery of data than TFTP. These improvements are possible because FTP and RCP are built on and use the TCP/IP stack, which is connection-oriented.

This section includes this information:

- Image Location on the Switch, page B-20
- tar File Format of Images on a Server or Cisco.com, page B-20
- Copying Image Files By Using TFTP, page B-21
- Copying Image Files By Using FTP, page B-24
- Copying Image Files By Using RCP, page B-29
- Copying an Image File from One Stack Member to Another, page B-34

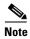

For a list of software images and the supported upgrade paths, see the release notes that shipped with your switch.

## **Image Location on the Switch**

The Cisco IOS image is stored as a .bin file in a directory that shows the version number. A subdirectory contains the files needed for web management. The image is stored on the system board flash memory (flash:).

You can use the **show version** privileged EXEC command to see the software version that is currently running on your switch. In the display, check the line that begins with <code>system image file is...</code> It shows the directory name in flash memory where the image is stored.

You can also use the **dir** *filesystem*: privileged EXEC command to see the directory names of other software images that you might have stored in flash memory.

## tar File Format of Images on a Server or Cisco.com

Software images located on a server or downloaded from Cisco.com are provided in a tar file format, which contains these files:

- An *info* file, which serves as a table of contents for the tar file
- One or more subdirectories containing other images and files, such as Cisco IOS images and web management files

This example shows some of the information contained in the info file. Table B-3 provides additional details about this information:

```
system_type:0x00000000:c3750-i5-mz.121.11-AX
    image_family:C3750
    stacking_number:1.0
    info_end:
version_suffix:i5-121.11-AX
    version_directory:c3750-i5-mz.121.11-AX
    image_system_type_id:0x00000000
    image_name:c3750-i5-mz.121.11-AX.bin
    ios_image_file_size:3973632
    total_image_file_size:5929472
    image_feature:LAYER_3 | MIN_DRAM_MEG=64
    image_family:C3750
    stacking_number:1.0
```

board\_ids:0x401100c4 0x00000000 0x00000001 0x00000003 0x00000002 0x00008000 0x00008002 0x40110000 info\_end:

Table B-3 info File Description

| Field                 | Description                                                                                                    |
|-----------------------|----------------------------------------------------------------------------------------------------|
| version_suffix        | Specifies the Cisco IOS image version string suffix                                                                                                    |
| version_directory     | Specifies the directory where the Cisco IOS image and the HTML subdirectory are installed                                                                                                  |
| image_name            | Specifies the name of the Cisco IOS image within the tar file                                                                                                    |
| ios_image_file_size   | Specifies the Cisco IOS image size in the tar file, which is an approximate measure of how much flash memory is required to hold just the Cisco IOS image                                  |
| total_image_file_size | Specifies the size of all the images (the Cisco IOS image and the web management files) in the tar file, which is an approximate measure of how much flash memory is required to hold them |
| image_feature         | Describes the core functionality of the image                                                                                                    |
| image_min_dram        | Specifies the minimum amount of DRAM needed to run this image                                                                                                    |
| image_family          | Describes the family of products on which the software can be installed                                                                                                    |

## **Copying Image Files By Using TFTP**

You can download a switch image from a TFTP server or upload the image from the switch to a TFTP server.

You download a switch image file from a server to upgrade the switch software. You can overwrite the current image with the new one or keep the current image after a download.

You upload a switch image file to a server for backup purposes; this uploaded image can be used for future downloads to the same or another switch of the same type.

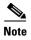

Instead of using the copy privileged EXEC command or the archive tar privileged EXEC command, we recommend using the archive download-sw and archive upload-sw privileged EXEC commands to download and upload software image files. For switch stacks, the archive download-sw and archive **upload-sw** privileged EXEC commands can only be used through the stack master. Software images downloaded to the stack master are automatically downloaded to the rest of the stack members.

To upgrade a switch with an incompatible software image, use the archive copy-sw privileged EXEC command to copy the software image from an existing stack member to the incompatible switch. That switch automatically reloads and joins the stack as a fully functioning member.

This section includes this information:

- Preparing to Download or Upload an Image File By Using TFTP, page B-22
- Downloading an Image File By Using TFTP, page B-22
- Uploading an Image File By Using TFTP, page B-24

#### Preparing to Download or Upload an Image File By Using TFTP

Before you begin downloading or uploading an image file by using TFTP, do these tasks:

• Ensure that the workstation acting as the TFTP server is properly configured. On a Sun workstation, make sure that the /etc/inetd.conf file contains this line:

tftp dgram udp wait root /usr/etc/in.tftpd in.tftpd -p -s /tftpboot

Make sure that the /etc/services file contains this line:

tftp 69/udp

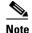

You must restart the inetd daemon after modifying the /etc/inetd.conf and /etc/services files. To restart the daemon, either stop the inetd process and restart it, or enter a **fastboot** command (on the SunOS 4.x) or a **reboot** command (on Solaris 2.x or SunOS 5.x). For more information on the TFTP daemon, see the documentation for your workstation.

- Ensure that the switch has a route to the TFTP server. The switch and the TFTP server must be in the same subnetwork if you do not have a router to route traffic between subnets. Check connectivity to the TFTP server by using the **ping** command.
- Ensure that the image to be downloaded is in the correct directory on the TFTP server (usually /tftpboot on a UNIX workstation).
- For download operations, ensure that the permissions on the file are set correctly. The permission on the file should be world-read.
- Before uploading the image file, you might need to create an empty file on the TFTP server. To
  create an empty file, enter the **touch** filename command, where filename is the name of the file you
  will use when uploading the image to the server.
- During upload operations, if you are overwriting an existing file (including an empty file, if you had to create one) on the server, ensure that the permissions on the file are set correctly. Permissions on the file should be world-write.

#### **Downloading an Image File By Using TFTP**

You can download a new image file and replace the current image or keep the current image.

Beginning in privileged EXEC mode, follow Steps 1 through 3 to download a new image from a TFTP server and overwrite the existing image. To keep the current image, go to Step 3.

|        | Command | Purpose                                                                                                    |
|--------|---------|----------------------------------------------------------------------------------------------------|
| Step 1 |         | Copy the image to the appropriate TFTP directory on the workstation. Make sure the TFTP server is properly configured; see the "Preparing to Download or Upload an Image File By Using TFTP" section on page B-22. |
| Step 2 |         | Log into the switch through the console port or a Telnet session.                                                                                                    |

|        | Command                                                                                | Purpose                                                                                                    |
|--------|----------------------------------------------------------------------------------------|----------------------------------------------------------------------------------------------------|
| Step 3 | archive download-sw /overwrite /reload<br>tftp:[[//location]/directory]/image-name.tar | Download the image file from the TFTP server to the switch, and overwrite the current image.                                                                |
|        |                                                                                        | • The <b>/overwrite</b> option overwrites the software image in flash memory with the downloaded image.                                                     |
|        |                                                                                        | The /reload option reloads the system after downloading the image unless the configuration has been changed and not been saved.                             |
|        |                                                                                        | • For <i>Illocation</i> , specify the IP address of the TFTP server.                                                                                        |
|        |                                                                                        | • For <i>/directorylimage-name.tar</i> , specify the directory (optional) and the image to download. Directory and image names are case sensitive.          |
| Step 4 | archive download-sw /leave-old-sw /reload tftp:[[//location]/directory]/image-name.tar | Download the image file from the TFTP server to the switch, and keep the current image.                                                                     |
|        |                                                                                        | • The /leave-old-sw option keeps the old software version after a download.                                                                                 |
|        |                                                                                        | <ul> <li>The /reload option reloads the system after downloading the<br/>image unless the configuration has been changed and not been<br/>saved.</li> </ul> |
|        |                                                                                        | • For <i>Illocation</i> , specify the IP address of the TFTP server.                                                                                        |
|        |                                                                                        | • For /directorylimage-name.tar, specify the directory (optional) and the image to download. Directory and image names are case sensitive.                  |

The download algorithm verifies that the image is appropriate for the switch model and that enough DRAM is present, or it aborts the process and reports an error. If you specify the **/overwrite** option, the download algorithm removes the existing image on the flash device whether or not it is the same as the new one, downloads the new image, and then reloads the software.

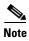

If the flash device has sufficient space to hold two images and you want to overwrite one of these images with the same version, you must specify the **/overwrite** option.

If you specify the **/leave-old-sw**, the existing files are not removed. If there is not enough space to install the new image and keep the current running image, the download process stops, and an error message is displayed.

The algorithm installs the downloaded image on the system board flash device (flash:). The image is placed into a new directory named with the software version string, and the BOOT environment variable is updated to point to the newly installed image.

If you kept the old image during the download process (you specified the /leave-old-sw keyword), you can remove it by entering the delete /force /recursive filesystem:/file-url privileged EXEC command. For filesystem, use flash: for the system board flash device. For file-url, enter the directory name of the old image. All the files in the directory and the directory are removed.

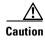

For the download and upload algorithms to operate properly, do not rename image names.

#### **Uploading an Image File By Using TFTP**

You can upload an image from the switch to a TFTP server. You can later download this image to the switch or to another switch of the same type.

Use the upload feature only if the web management pages associated with the embedded device manager have been installed with the existing image.

Beginning in privileged EXEC mode, follow these steps to upload an image to a TFTP server:

|        | Command                                                        | Purpose                                                                                                    |  |
|--------|----------------------------------------------------------------|----------------------------------------------------------------------------------------------------|--|
| Step 1 |                                                                | Make sure the TFTP server is properly configured; see the "Preparing to Download or Upload an Image File By Using TFTP" section on page B-22.                                                                                                    |  |
| Step 2 |                                                                | Log into the switch through the console port or a Telnet session.                                                                                                    |  |
| Step 3 | archive upload-sw tftp:[[//location]/directory]/image-name.tar | <ul> <li>Upload the currently running switch image to the TFTP server.</li> <li>For //location, specify the IP address of the TFTP server.</li> <li>For //directory/image-name.tar, specify the directory (optional) and the name of the software image to be uploaded. Directory and image names are case sensitive. The image-name.tar is the name of the software image to be stored on the server.</li> </ul> |  |

The **archive upload-sw** privileged EXEC command builds an image file on the server by uploading these files in order: info, the Cisco IOS image, and the web management files. After these files are uploaded, the upload algorithm creates the tar file format.

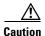

For the download and upload algorithms to operate properly, do not rename image names.

## **Copying Image Files By Using FTP**

You can download a switch image from an FTP server or upload the image from the switch to an FTP server.

You download a switch image file from a server to upgrade the switch software. You can overwrite the current image with the new one or keep the current image after a download.

You upload a switch image file to a server for backup purposes. You can use this uploaded image for future downloads to the switch or another switch of the same type.

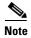

Instead of using the **copy** privileged EXEC command or the **archive tar** privileged EXEC command, we recommend using the **archive download-sw** and **archive upload-sw** privileged EXEC commands to download and upload software image files. For switch stacks, the **archive download-sw** and **archive upload-sw** privileged EXEC commands can only be used through the stack master. Software images downloaded to the stack master are automatically downloaded to the rest of the stack members.

To upgrade a switch with an incompatible software image, use the **archive copy-sw** privileged EXEC command to copy the software image from an existing stack member to the incompatible switch. That switch automatically reloads and joins the stack as a fully functioning member.

This section includes this information:

- Preparing to Download or Upload an Image File By Using FTP, page B-25
- Downloading an Image File By Using FTP, page B-26
- Uploading an Image File By Using FTP, page B-28

#### Preparing to Download or Upload an Image File By Using FTP

You can copy images files to or from an FTP server.

The FTP protocol requires a client to send a remote username and password on each FTP request to a server. When you copy an image file from the switch to a server by using FTP, the Cisco IOS software sends the first valid username in this list:

- The username specified in the **archive download-sw** or **archive upload-sw** privileged EXEC command if a username is specified.
- The username set by the **ip ftp username** *username* global configuration command if the command is configured.
- Anonymous.

The switch sends the first valid password in this list:

- The password specified in the archive download-sw or archive upload-sw privileged EXEC command if a password is specified.
- The password set by the **ip ftp password** *password* global configuration command if the command is configured.
- The switch forms a password named *username@switchname.domain*. The variable *username* is the username associated with the current session, *switchname* is the configured hostname, and *domain* is the domain of the switch.

The username and password must be associated with an account on the FTP server. If you are writing to the server, the FTP server must be properly configured to accept the FTP write request from you.

Use the **ip ftp username** and **ip ftp password** commands to specify a username and password for all copies. Include the username in the **archive download-sw** or **archive upload-sw** privileged EXEC command if you want to specify a username only for that operation.

If the server has a directory structure, the image file is written to or copied from the directory associated with the username on the server. For example, if the image file resides in the home directory of a user on the server, specify that user's name as the remote username.

Before you begin downloading or uploading an image file by using FTP, do these tasks:

- Ensure that the switch has a route to the FTP server. The switch and the FTP server must be in the same subnetwork if you do not have a router to route traffic between subnets. Check connectivity to the FTP server by using the **ping** command.
- If you are accessing the switch through the console or a Telnet session and you do not have a valid username, make sure that the current FTP username is the one that you want to use for the FTP download. You can enter the **show users** privileged EXEC command to view the valid username. If you do not want to use this username, create a new FTP username by using the **ip ftp username** username global configuration command. This new name will be used during all archive operations. The new username is stored in NVRAM. If you are accessing the switch through a Telnet session and you have a valid username, this username is used, and you do not need to set the FTP username. Include the username in the **archive download-sw** or **archive upload-sw** privileged EXEC command if you want to specify a username for that operation only.

• When you upload an image file to the FTP server, it must be properly configured to accept the write request from the user on the switch.

For more information, see the documentation for your FTP server.

#### **Downloading an Image File By Using FTP**

You can download a new image file and overwrite the current image or keep the current image.

Beginning in privileged EXEC mode, follow Steps 1 through 7 to download a new image from an FTP server and overwrite the existing image. To keep the current image, go to Step 7.

|          | Command                  | Purpose                                                                                                    |
|----------|--------------------------|----------------------------------------------------------------------------------------------------|
| <b>1</b> |                          | Verify that the FTP server is properly configured by referring to the "Preparing to Download or Upload an Image File By Using FTP" section on page B-25. |
| 2        |                          | Log into the switch through the console port or a Telnet session.                                                                                        |
| 3 3      | configure terminal       | Enter global configuration mode.                                                                                                    |
|          |                          | This step is required only if you override the default remote username or password (see Steps 4, 5, and 6).                                              |
| <b>4</b> | ip ftp username username | (Optional) Change the default remote username.                                                                                                    |
| 5 5      | ip ftp password password | (Optional) Change the default password.                                                                                                    |
| 6 (      | end                      | Return to privileged EXEC mode.                                                                                                    |

|        | Command                                                                                                    | Purpose                                                                                                    |
|--------|----------------------------------------------------------------------------------------------------|----------------------------------------------------------------------------------------------------|
| Step 7 | archive download-sw /overwrite /reload ftp:[[//username[:password]@location]/directory] /image-name.tar     | Download the image file from the FTP server to the switch, and overwrite the current image.                                                                                                    |
|        |                                                                                                    | • The /overwrite option overwrites the software image in flash memory with the downloaded image.                                                                                                    |
|        |                                                                                                    | • The /reload option reloads the system after downloading the image unless the configuration has been changed and not been saved.                                                                                                    |
|        |                                                                                                    | • For **Ilusername[:password]*, specify the username and password; these must be associated with an account on the FTP server. For more information, see the "Preparing to Download or Upload an Image File By Using FTP" section on page B-25. |
|        |                                                                                                    | • For @location, specify the IP address of the FTP server.                                                                                                    |
|        |                                                                                                    | • For <i>directorylimage-name</i> .tar, specify the directory (optional) and the image to download. Directory and image names are case sensitive.                                                                                               |
| Step 8 | archive download-sw /leave-old-sw /reload ftp:[[//username[:password]@location]/directory] //image-name.tar | Download the image file from the FTP server to the switch, and keep the current image.                                                                                                    |
|        |                                                                                                    | • The /leave-old-sw option keeps the old software version after a download.                                                                                                    |
|        |                                                                                                    | The /reload option reloads the system after downloading<br>the image unless the configuration has been changed and<br>not been saved.                                                                                                    |
|        |                                                                                                    | • For **Ilusername[:password]*, specify the username and password. These must be associated with an account on the FTP server. For more information, see the "Preparing to Download or Upload an Image File By Using FTP" section on page B-25. |
|        |                                                                                                    | • For @location, specify the IP address of the FTP server.                                                                                                    |
|        |                                                                                                    | • For <i>directorylimage-name</i> .tar, specify the directory (optional) and the image to download. Directory and image names are case sensitive.                                                                                               |

The download algorithm verifies that the image is appropriate for the switch model and that enough DRAM is present, or it aborts the process and reports an error. If you specify the /overwrite option, the download algorithm removes the existing image on the flash device, whether or not it is the same as the new one, downloads the new image, and then reloads the software.

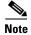

If the flash device has sufficient space to hold two images and you want to overwrite one of these images with the same version, you must specify the **/overwrite** option.

If you specify the **/leave-old-sw**, the existing files are not removed. If there is not enough space to install the new image and keep the running image, the download process stops, and an error message is displayed.

The algorithm installs the downloaded image onto the system board flash device (flash:). The image is placed into a new directory named with the software version string, and the BOOT environment variable is updated to point to the newly installed image.

If you kept the old image during the download process (you specified the /leave-old-sw keyword), you can remove it by entering the delete /force /recursive filesystem:/file-url privileged EXEC command. For filesystem, use flash: for the system board flash device. For file-url, enter the directory name of the old software image. All the files in the directory and the directory are removed.

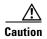

For the download and upload algorithms to operate properly, do not rename image names.

#### **Uploading an Image File By Using FTP**

You can upload an image from the switch to an FTP server. You can later download this image to the same switch or to another switch of the same type.

Use the upload feature only if the web management pages associated with the embedded device manager have been installed with the existing image.

Beginning in privileged EXEC mode, follow these steps to upload an image to an FTP server:

|      | Command                                                                              | Purpose                                                                                                    |
|------|--------------------------------------------------------------------------------------|----------------------------------------------------------------------------------------------------|
| ер 1 |                                                                                      | Verify that the FTP server is properly configured by referring to the "Preparing to Download or Upload a Configuration File By Using FTP" section on page B-13.                                                                                                    |
| ep 2 |                                                                                      | Log into the switch through the console port or a Telnet session.                                                                                                    |
| ер 3 | configure terminal                                                                   | Enter global configuration mode.                                                                                                    |
|      |                                                                                      | This step is required only if you override the default remote username or password (see Steps 4, 5, and 6).                                                                                                    |
| ep 4 | ip ftp username username                                                             | (Optional) Change the default remote username.                                                                                                    |
| ep 5 | ip ftp password password                                                             | (Optional) Change the default password.                                                                                                    |
| ep 6 | end                                                                                  | Return to privileged EXEC mode.                                                                                                    |
| ер 7 | archive upload-sw ftp:[[//[username[:password]@]location]/directory]/ image-name.tar | <ul> <li>Upload the currently running switch image to the FTP server.</li> <li>For //username:password, specify the username and password. These must be associated with an account on the FTP server. For more information, see the "Preparing to Download or Upload an Image File By Using FTP" section on page B-25.</li> </ul> |
|      |                                                                                      | • For @location, specify the IP address of the FTP server.                                                                                                    |
|      |                                                                                      | • For <i>Idirectorylimage-name</i> .tar, specify the directory (optional) and the name of the software image to be uploaded. Directory and image names are case sensitive. The <i>image-name</i> .tar is the name of the software image to be stored on the server.                                                                |

The **archive upload-sw** command builds an image file on the server by uploading these files in order: info, the Cisco IOS image, and the web management files. After these files are uploaded, the upload algorithm creates the tar file format.

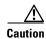

For the download and upload algorithms to operate properly, do not rename image names.

## **Copying Image Files By Using RCP**

You can download a switch image from an RCP server or upload the image from the switch to an RCP server.

You download a switch image file from a server to upgrade the switch software. You can overwrite the current image with the new one or keep the current image after a download.

You upload a switch image file to a server for backup purposes. You can use this uploaded image for future downloads to the same switch or another of the same type.

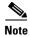

Instead of using the **copy** privileged EXEC command or the **archive tar** privileged EXEC command, we recommend using the **archive download-sw** and **archive upload-sw** privileged EXEC commands to download and upload software image files. For switch stacks, the **archive download-sw** and **archive upload-sw** privileged EXEC commands can only be used through the stack master. Software images downloaded to the stack master are automatically downloaded to the rest of the stack members.

To upgrade a switch with an incompatible software image, use the **archive copy-sw** privileged EXEC command to copy the software image from an existing stack member to the incompatible switch. That switch automatically reloads and joins the stack as a fully functioning member.

This section includes this information:

- Preparing to Download or Upload an Image File By Using RCP, page B-29
- Downloading an Image File By Using RCP, page B-31
- Uploading an Image File By Using RCP, page B-33

#### Preparing to Download or Upload an Image File By Using RCP

RCP provides another method of downloading and uploading image files between remote hosts and the switch. Unlike TFTP, which uses User Datagram Protocol (UDP), a connectionless protocol, RCP uses TCP, which is connection-oriented.

To use RCP to copy files, the server from or to which you will be copying files must support RCP. The RCP copy commands rely on the rsh server (or daemon) on the remote system. To copy files by using RCP, you do not need to create a server for file distribution as you do with TFTP. You only need to have access to a server that supports the remote shell (rsh). (Most UNIX systems support rsh.) Because you are copying a file from one place to another, you must have read permission on the source file and write permission on the destination file. If the destination file does not exist, RCP creates it for you.

RCP requires a client to send a remote username on each RCP request to a server. When you copy an image from the switch to a server by using RCP, the Cisco IOS software sends the first valid username in this list:

- The username specified in the archive download-sw or archive upload-sw privileged EXEC command if a username is specified.
- The username set by the **ip rcmd remote-username** global configuration command if the command is entered.
- The remote username associated with the current TTY (terminal) process. For example, if the user is connected to the router through Telnet and was authenticated through the **username** command, the switch software sends the Telnet username as the remote username.
- The switch hostname.

For the RCP copy request to execute successfully, an account must be defined on the network server for the remote username. If the server has a directory structure, the image file is written to or copied from the directory associated with the remote username on the server. For example, if the image file resides in the home directory of a user on the server, specify that user's name as the remote username.

Before you begin downloading or uploading an image file by using RCP, do these tasks:

- Ensure that the workstation acting as the RCP server supports the remote shell (rsh).
- Ensure that the switch has a route to the RCP server. The switch and the server must be in the same subnetwork if you do not have a router to route traffic between subnets. Check connectivity to the RCP server by using the **ping** command.
- If you are accessing the switch through the console or a Telnet session and you do not have a valid username, make sure that the current RCP username is the one that you want to use for the RCP download. You can enter the **show users** privileged EXEC command to view the valid username. If you do not want to use this username, create a new RCP username by using the **ip rcmd remote-username** global configuration command to be used during all archive operations. The new username is stored in NVRAM. If you are accessing the switch through a Telnet session and you have a valid username, this username is used, and there is no need to set the RCP username. Include the username in the **archive download-sw** or **archive upload-sw** privileged EXEC command if you want to specify a username only for that operation.
- When you upload an image to the RCP to the server, it must be properly configured to accept the RCP write request from the user on the switch. For UNIX systems, you must add an entry to the .rhosts file for the remote user on the RCP server. For example, suppose the switch contains these configuration lines:

```
hostname Switch1
ip rcmd remote-username User0
```

If the switch IP address translates to *Switch1.company.com*, the .rhosts file for User0 on the RCP server should contain this line:

```
Switch1.company.com Switch1
```

For more information, see the documentation for your RCP server.

#### **Downloading an Image File By Using RCP**

You can download a new image file and replace or keep the current image.

Beginning in privileged EXEC mode, follow Steps 1 through 6 to download a new image from an RCP server and overwrite the existing image. To keep the current image, go to Step 6.

|        | Command                                                                                    | Purpose                                                                                                    |
|--------|--------------------------------------------------------------------------------------------|----------------------------------------------------------------------------------------------------|
| Step 1 |                                                                                            | Verify that the RCP server is properly configured by referring to the "Preparing to Download or Upload an Image File By Using RCP" section on page B-29.               |
| Step 2 |                                                                                            | Log into the switch through the console port or a Telnet session.                                                                                                    |
| Step 3 | configure terminal                                                                         | Enter global configuration mode.                                                                                                    |
|        |                                                                                            | This step is required only if you override the default remote username (see Steps 4 and 5).                                                                            |
| Step 4 | ip rcmd remote-username username                                                           | (Optional) Specify the remote username.                                                                                                    |
| Step 5 | end                                                                                        | Return to privileged EXEC mode.                                                                                                    |
| Step 6 | archive download-sw /overwrite /reload<br>rcp:[[[/[username@]location]/directory]/image-na | Enter global configuration mode.  This step is required only if you override the default remote username (see Steps 4 and 5).  (Optional) Specify the remote username. |
|        | me.tar]                                                                                    |                                                                                                    |
|        |                                                                                            | the image unless the configuration has been changed and                                                                                                    |
|        |                                                                                            | request to execute successfully, an account must be defined on the network server for the remote username. For more information, see the "Preparing to Download"       |
|        |                                                                                            | • For @location, specify the IP address of the RCP server.                                                                                                    |
|        |                                                                                            | • For <i>Idirectorylimage-name</i> .tar, specify the directory (optional) and the image to download. Directory and image names are case sensitive.                     |

|        | Command                                                                                             | Purpose                                                                                                    |
|--------|----------------------------------------------------------------------------------------------------|----------------------------------------------------------------------------------------------------|
| Step 7 | archive download-sw /leave-old-sw /reload rcp:[[[//[username@]location]/directory]/image-na me.tar] | Download the image file from the RCP server to the switch, and keep the current image.                                                                                                    |
|        |                                                                                                    | • The /leave-old-sw option keeps the old software version after a download.                                                                                                    |
|        |                                                                                                    | <ul> <li>The /reload option reloads the system after downloading<br/>the image unless the configuration has been changed and<br/>not been saved.</li> </ul>                                                                                                    |
|        |                                                                                                    | • For <i>llusername</i> , specify the username. For the RCP copy request to execute, an account must be defined on the network server for the remote username. For more information, see the "Preparing to Download or Upload an Image File By Using RCP" section on page B-29. |
|        |                                                                                                    | • For @location, specify the IP address of the RCP server.                                                                                                    |
|        |                                                                                                    | • For <i>Idirectory</i> ]/ <i>image-name</i> .tar, specify the directory (optional) and the image to download. Directory and image names are case sensitive.                                                                                                    |

The download algorithm verifies that the image is appropriate for the switch model and that enough DRAM is present, or it aborts the process and reports an error. If you specify the /overwrite option, the download algorithm removes the existing image on the flash device whether or not it is the same as the new one, downloads the new image, and then reloads the software.

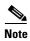

If the flash device has sufficient space to hold two images and you want to overwrite one of these images with the same version, you must specify the **/overwrite** option.

If you specify the **/leave-old-sw**, the existing files are not removed. If there is not enough room to install the new image an keep the running image, the download process stops, and an error message is displayed.

The algorithm installs the downloaded image onto the system board flash device (flash:). The image is placed into a new directory named with the software version string, and the BOOT environment variable is updated to point to the newly installed image.

If you kept the old software during the download process (you specified the /leave-old-sw keyword), you can remove it by entering the delete /force /recursive filesystem://file-url privileged EXEC command. For filesystem, use flash: for the system board flash device. For file-url, enter the directory name of the old software image. All the files in the directory and the directory are removed.

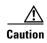

For the download and upload algorithms to operate properly, do *not* rename image names.

#### **Uploading an Image File By Using RCP**

You can upload an image from the switch to an RCP server. You can later download this image to the same switch or to another switch of the same type.

The upload feature should be used only if the web management pages associated with the embedded device manager have been installed with the existing image.

Beginning in privileged EXEC mode, follow these steps to upload an image to an RCP server:

|        | Command                                                                     | Purpose                                                                                                    |
|--------|-----------------------------------------------------------------------------|----------------------------------------------------------------------------------------------------|
| Step 1 |                                                                             | Verify that the RCP server is properly configured by referring to the "Preparing to Download or Upload an Image File By Using RCP" section on page B-29.                                                                                                    |
| Step 2 |                                                                             | Log into the switch through the console port or a Telnet session.                                                                                                    |
| Step 3 | configure terminal                                                          | Enter global configuration mode.                                                                                                    |
|        |                                                                             | This step is required only if you override the default remote username (see Steps 4 and 5).                                                                                                    |
| Step 4 | ip rcmd remote-username username                                            | (Optional) Specify the remote username.                                                                                                    |
| Step 5 | end                                                                         | Return to privileged EXEC mode.                                                                                                    |
| Step 6 | archive upload-sw rcp:[[[//[username@]location]/directory]/image-na me.tar] | <ul> <li>Upload the currently running switch image to the RCP server.</li> <li>For //username, specify the username; for the RCP copy request to execute, an account must be defined on the network server for the remote username. For more information, see the "Preparing to Download or Upload an Image File By Using RCP" section on page B-29.</li> <li>For @location, specify the IP address of the RCP server.</li> <li>For /directory //image-name.tar, specify the directory (optional) and the name of the software image to be uploaded. Directory and image names are case sensitive.</li> </ul> |
|        |                                                                             | • The <i>image-name</i> .tar is the name of software image to be stored on the server.                                                                                                    |

The **archive upload-sw** privileged EXEC command builds an image file on the server by uploading these files in order: info, the Cisco IOS image, and the web management files. After these files are uploaded, the upload algorithm creates the tar file format.

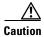

For the download and upload algorithms to operate properly, do not rename image names.

## **Copying an Image File from One Stack Member to Another**

For switch stacks, the **archive download-sw** and **archive upload-sw** privileged EXEC commands can be used only through the stack master. Software images downloaded to the stack master are automatically downloaded to the rest of the stack members.

To upgrade a switch that has an incompatible software image, use the **archive copy-sw** privileged EXEC command to copy the software image from an existing stack member to the one that has incompatible software. That switch automatically reloads and joins the stack as a fully functioning member.

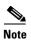

To successfully use the **archive copy-sw** privileged EXEC command, you must have downloaded from a TFTP server the images for both the stack member switch being added and the stack master. You use the **archive download-sw** privileged EXEC command to perform the download.

Beginning in privileged EXEC mode from the stack member that you want to upgrade, follow these steps to copy the running image file from the flash memory of a different stack member:

|        | Command                                                                           | Purpose                                                                                                    |
|--------|-----------------------------------------------------------------------------------|----------------------------------------------------------------------------------------------------|
| Step 1 | configure terminal                                                                | Enter global configuration mode.                                                                                                    |
| Step 2 | archive copy-sw /destination-system destination-stack-member-number /force-reload | Copy the running image file from a stack member, and then unconditionally reload the updated stack member.                                                                                                    |
|        | source-stack-member-number                                                        | Note At least one stack member must be running the image that is to be copied to the switch that is running the incompatible software.                                                                                                    |
|        |                                                                                   | For <b>/destination-system</b> <i>destination-stack-member-number</i> , specify the number of the stack member (the destination) to which to copy the source running image file. If you do not specify this stack member number, the default is to copy the running image file to all stack members. |
|        |                                                                                   | Specify /force-reload to unconditionally force a system reload after successfully downloading the software image.                                                                                                    |
|        |                                                                                   | For <i>source-stack-member-number</i> , specify the number of the stack member (the source) from which to copy the running image file. The stack member number range is 1 to 9.                                                                                                    |
| Step 3 | reload slot stack-member-number                                                   | Reset the updated stack member, and put this configuration change into effect.                                                                                                    |